## *10GBASE-T RJ-45 PCIe x4 Network Adapter*

## **1. Introduction**

*Add High-Speed 10 Gbps BASE-T Ethernet 10Gigabit LAN to your PCI Express bus slot*

#### **1.1. Features**

- o Supports 10Gb, 5Gb, 2.5Gb networking
- o Fully compliant with IEEE 802.3an (10GBASE-T), IEEE 802.3ab (1GBASE-T), IEEE 802.3u (100BASE-T), IEEE 802.3az (EEE – Energy Efficient Ethernet)
- o Compliant with PCI Express Specification, revision 2.0
- o PCI Express x4 Lane host interface
- o RJ-45 Port offer high speed 10Gbps transmission over CAT 6a cable
- o Supports NBase-T of 2.5 and 5 Gbps over Cat 5e cable
- $\circ$  10Gb LED (orange = 10G, green = 5G/2.5G/1G) and LNK/ACT green LED
- o Supports 10Gb, 5Gb, 2.5Gb, 1Gb, 100Mb Auto-Negotiation
- o Supports IEEE 802.1Q VLAN tagging
- o Jumbo Frame sizes 16K bytes
- o Up to 64KB Large Send
- o Supports driver for 32/64 bit Windows Win10, Win8.1, Win8, Win7, Server 2012, 2008 R2, Linux 2.6.32 and above
- o Low Profile PCI Form Factor
- o Regular size PCIe bracket on board and an additional Low Profile bracket included
- o Require an empty PCIe x4 or x8 or x16 slot in computer

#### **1.2. Package Contents**

10Gigabit LAN Host Adapter

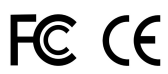

● Driver CD

# **2. Installation**

### **2.1. Hardware Installation**

- 1. Turn off desktop computer
- 2. Insert Host Card into an available PCIe x4 or x8 or x16 slot.
- 3. Connect the RJ-45 cable / plug
- 4. Check the Link LED in PCIe card if the cable is connected correctly

## **2.2. Software Installation**

- 1. During OS boot up, Windows will display the Found New Hardware Wizard, "**Ethernet Controller**".
- 2. Select "**Search for a suitable driver for my device (Recommended)**" and Click "**Next**", and make sure the Driver CD in your CD-ROM/DVD.
- 3. Under "**Specify a location**" insure that is only checked, and click "**Next**".
- 4. Type in X:\ (If your CD-ROM/DVD is **X**:\) and click "**Browse**".
- 5. Points specify a location, example "**X: \10G NIC\Windows,** then click "**OK**".
- 6. When the wizard indicates that it found a driver for the device click "**Next**". Then click "**Finish**".